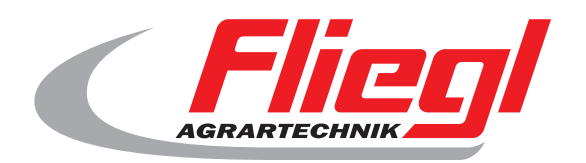

#### $c\epsilon$ Instrucciones de uso Parte B Vista general de máscaras

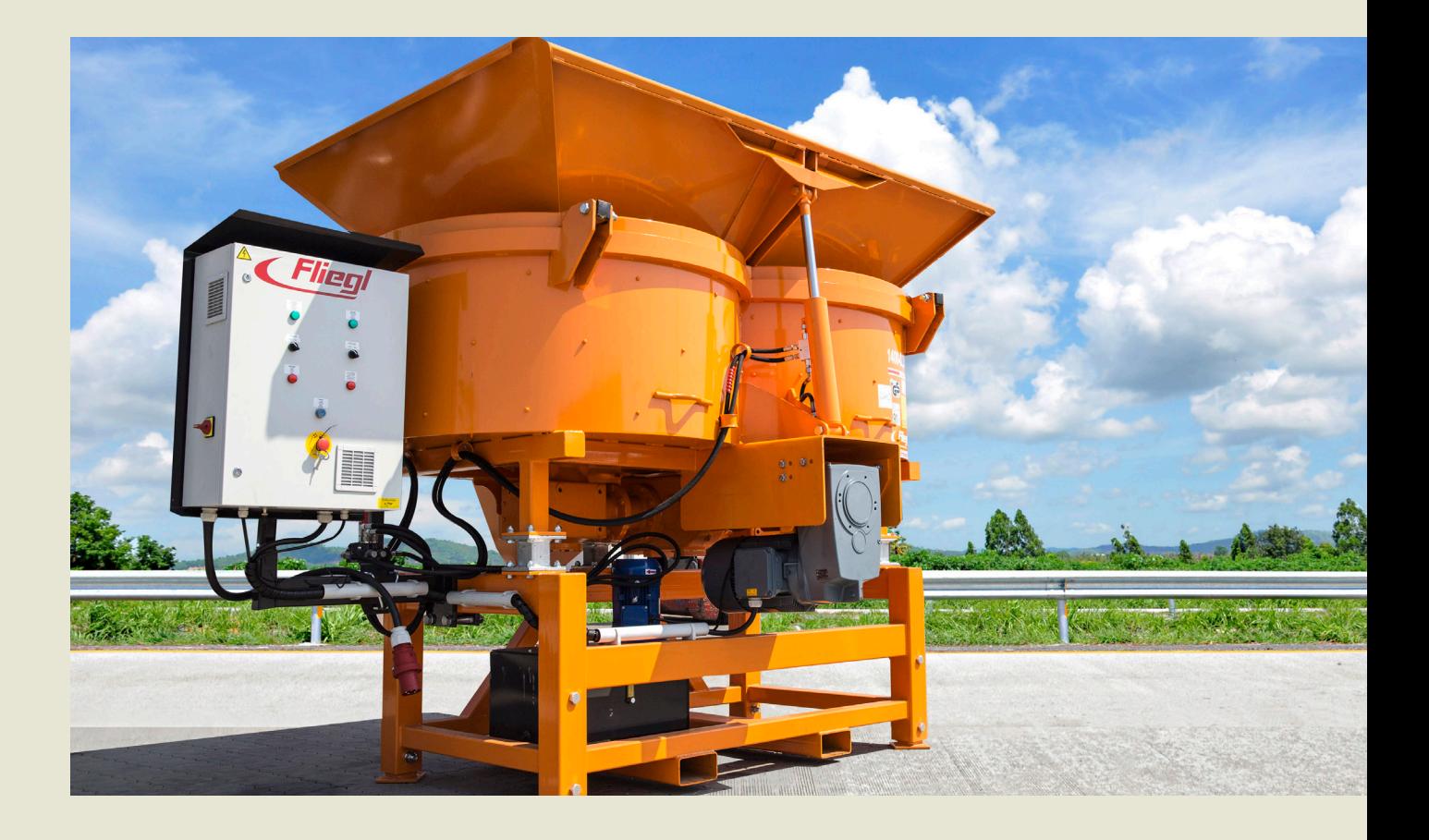

**We are Fliegl.**

© f I www.fliegl.com

ES

**LastChangedRevision: 19165 LastChangedDate: 2016-07-05**

#### **Máscara de inicio**

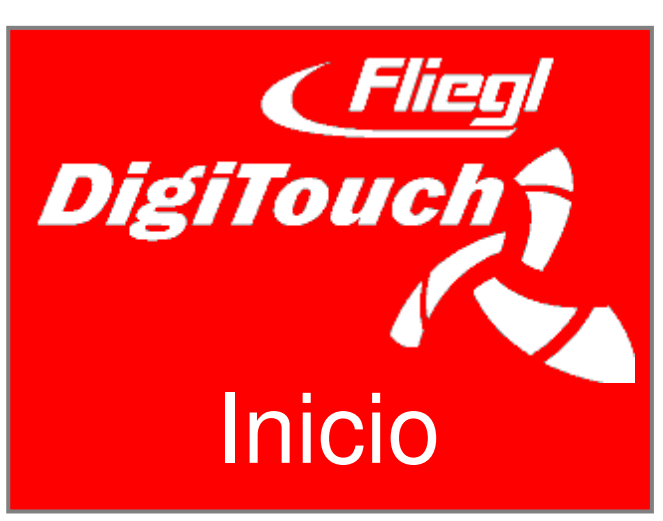

Para el hormigón DigiTouch recibidos. Pulse "START" para acceder al menú principal.

# **Menú principal**

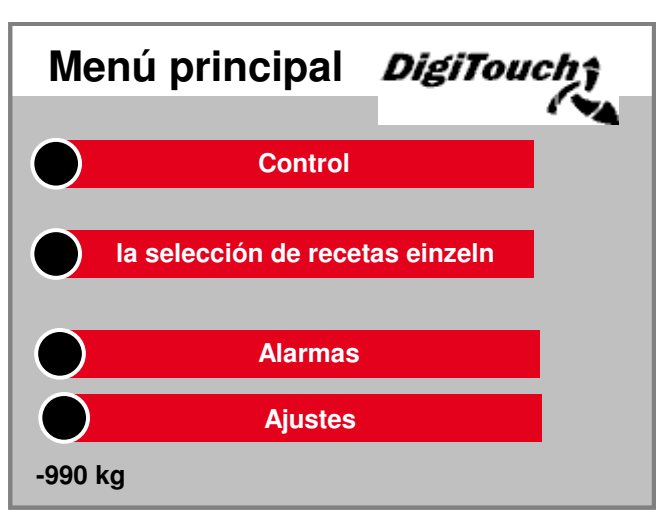

Este es el menú principal. por Pulse el icono "Inicio" en los fondos vienen cualquier momento volver aquí. Si desea controlar el Acondicionado, para la selección de re Las alarmas y los ajustes navegar.

## **Menú control**

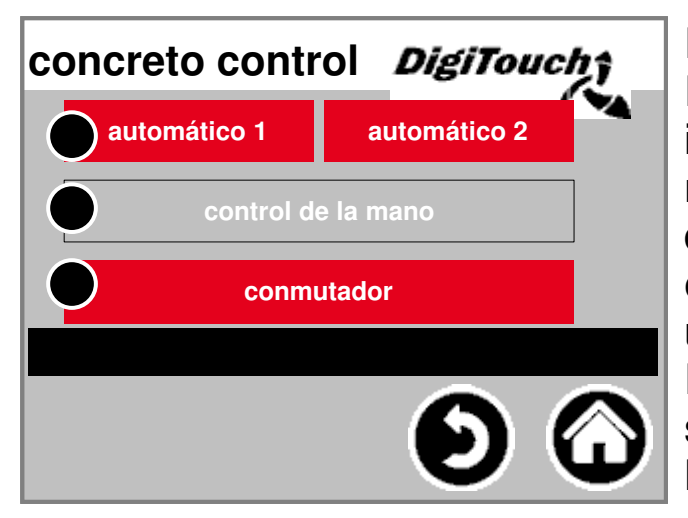

En este menú, puede El funcionamiento automático y manual intercambio, y seleccione. la modo seleccionado es de color depositado. al pulsar el entra en el modo seleccionado en ese uno en el control de este modo. El modo sólo puede ser ser cambiado si el Motor está parado.

#### **manual**

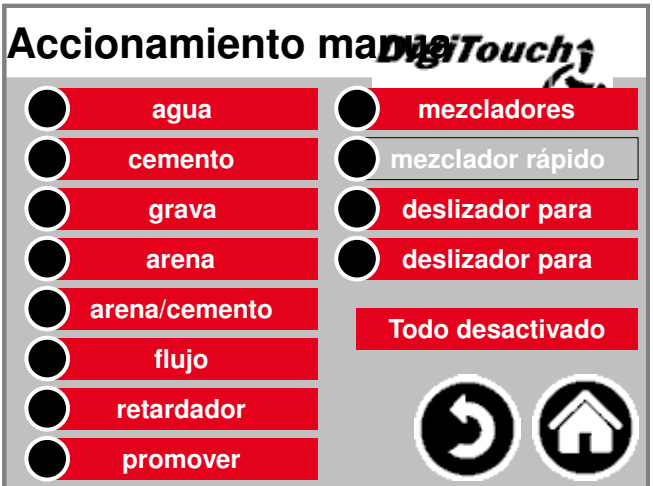

Esta máscara permite la operación manual de la persona Unidades. Aquí se puede manualment cambiar las funciones individuales. Algunos son como botones, algunos c Interruptor dio cuenta. Por favor, haga en marcha en seco con el Controlar familiar.

#### **... 0 El modo automático**

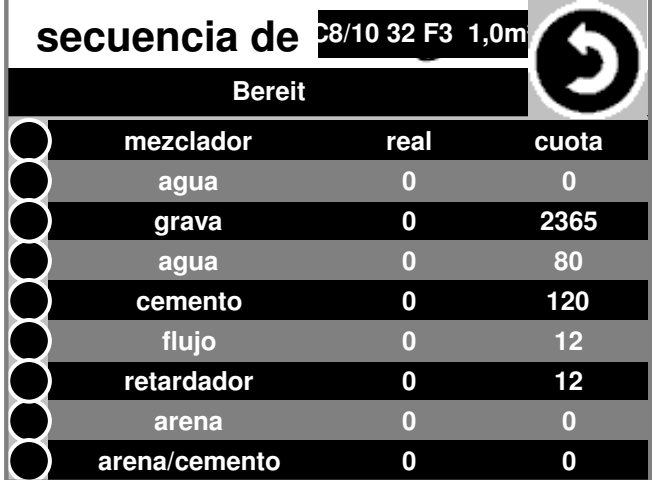

secuencia automática de recetas: Para ello, pulsando "Inicio". mirar Mostrar la cantidad real de débito y de la gravilla. Después de alcanzar la control de la cantidad calculada de grael objetivo asciende por el agua y Cemento basado en la actual peso de grava de nuevo y esta dosific de forma automática.

#### **la selección de recetas**

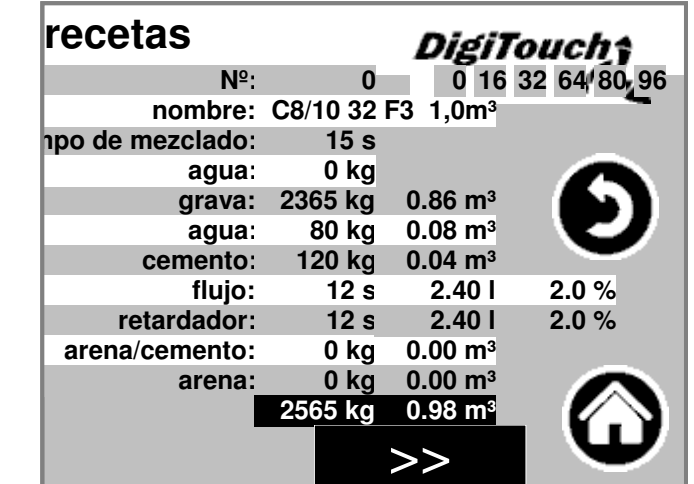

La receta seleccionada actualmente La operación automática es de color c depositado. al pulsar el Número de receta, una Seleccione otra receta. Al pulsar los nombres de las recetas

o sus valores kg o de las

El tiempo de mezclado puede cambiar ser.

# **Página de alarma**

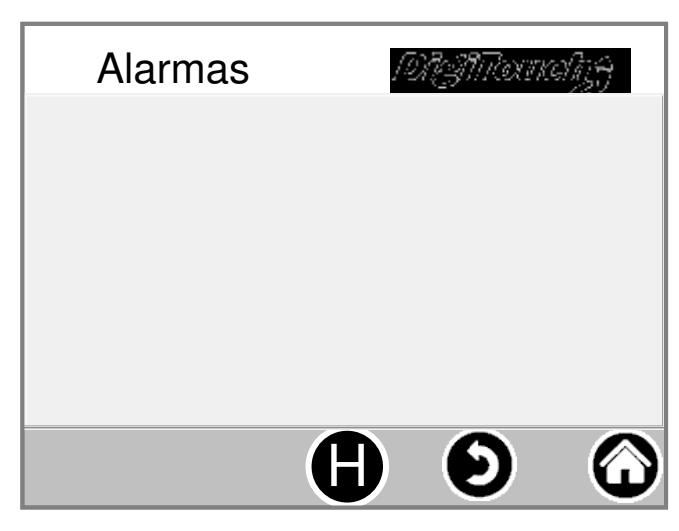

Éstos son la corriente Alarmas. Las alarmas no están fuera de fecha, desaparecerá inmediato de esta lista. alarmas no han confirmado ni reconocido ser. Una excepción son ciertas versiones de FU. Con el botón "H" puede ser una Historia de alarmas últimos display.

# **Ajustes**

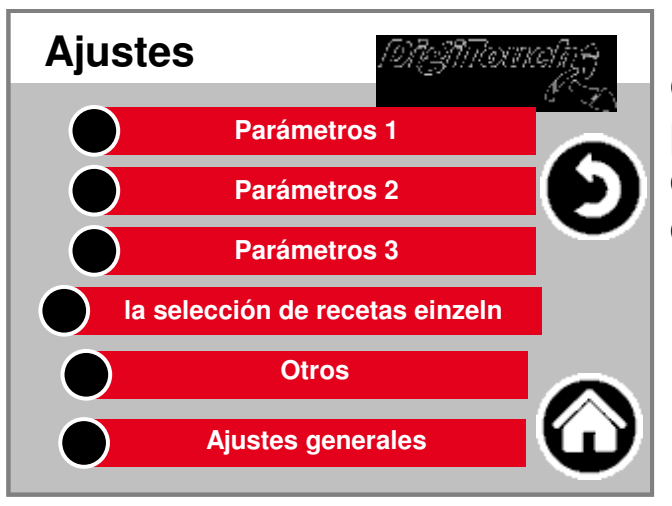

En este menú, el sistema de configurarse. la puntos individuales se pueden encont debajo de cada uno descripción separada.

#### **parámetro1**

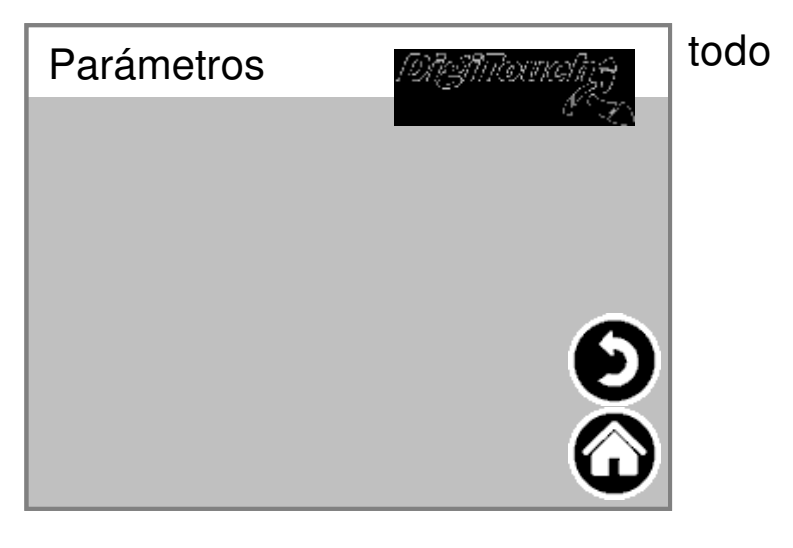

**4**

#### **parámetro2**

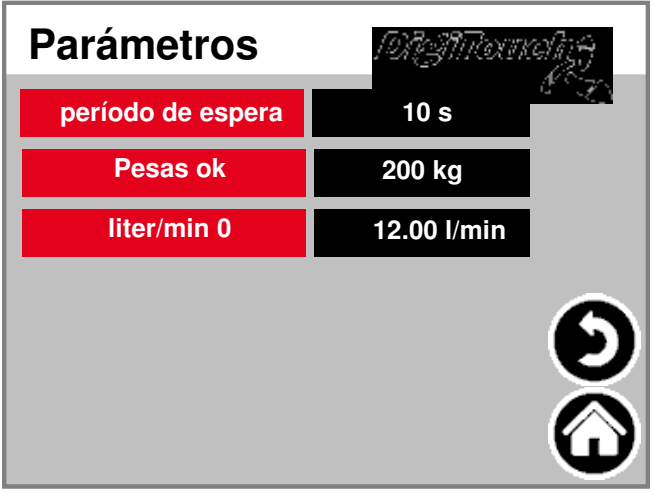

Tiempo de espera: Tiempo entre la au matic dosis de grava, Agua y cemento Pesas bien: dejar de umbral cuando haya terminado de concreto Seguimiento automático: automático ajuste Arrastra el agua, el cemento: manual o valores automáticos de

cantidad rebasamiento

## **Otros**

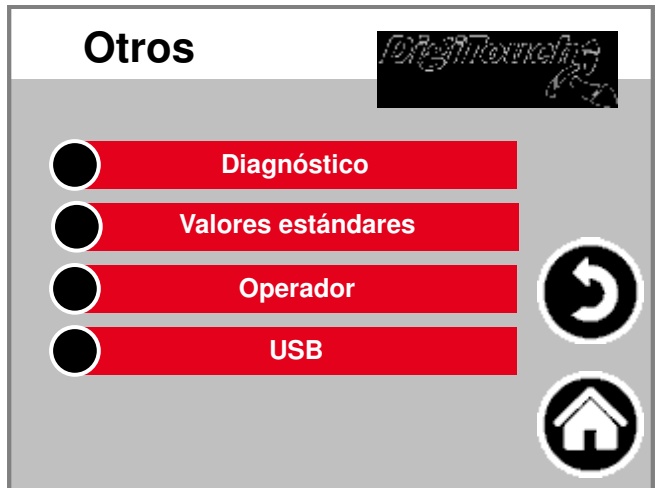

Otros puntos que sólo ocasionalmente debe ser llamado.

## **diagnóstico**

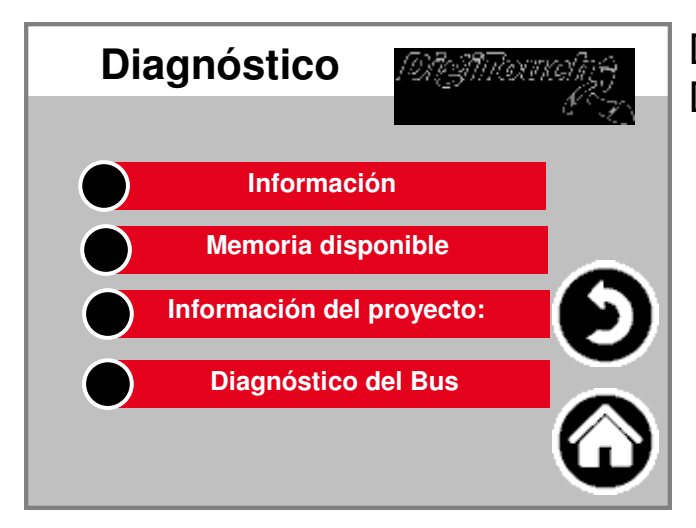

Descripción general del menú para Diagnóstico!

#### **información**

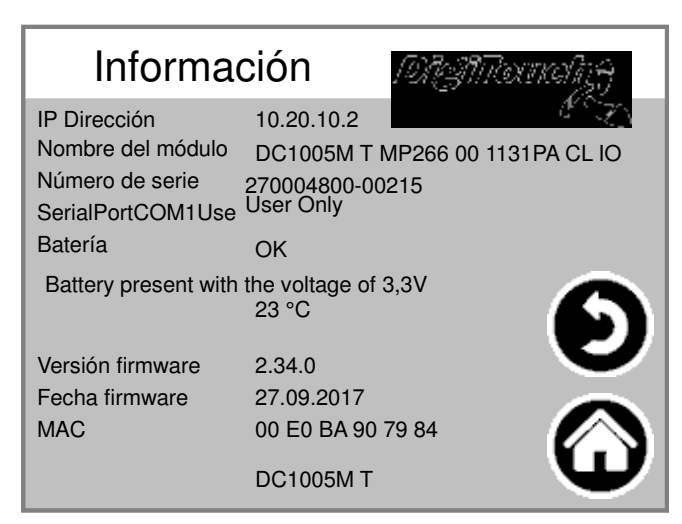

La información del proyecto, tales con Fecha de la versión del programa, etc.

#### **memoria libre**

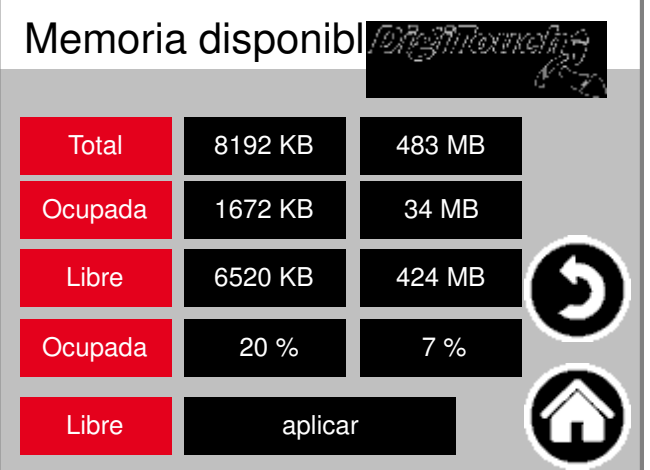

Pantalla de memoria libre. Tecla para cancelar la alarma Historia y compartir Memoria.

#### **Información del proyecto:**

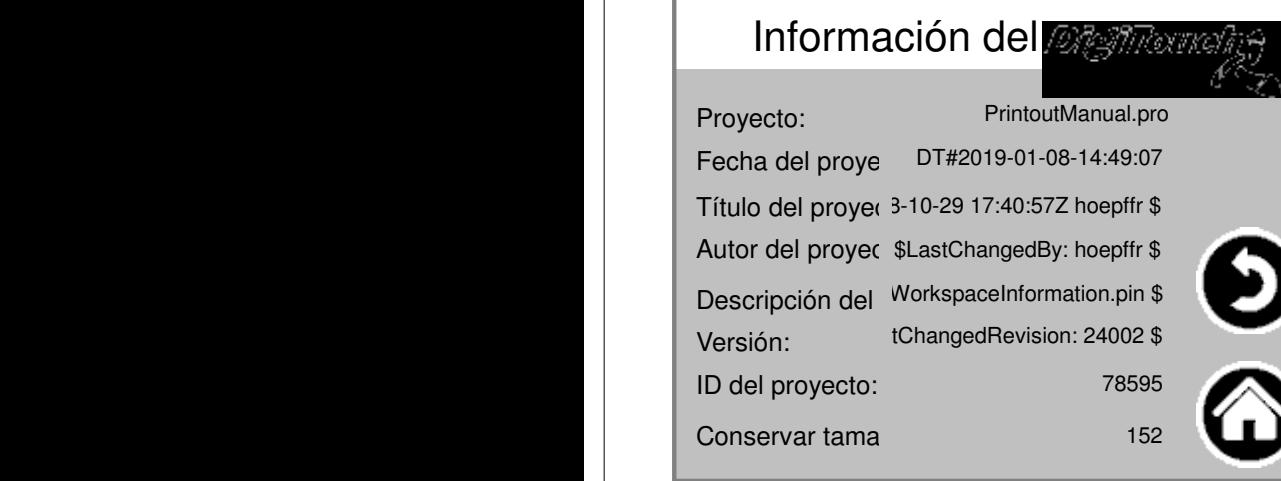

La información del proyecto, tales con Fecha de la versión del programa, etc.

# **Diagnósticos CAN**

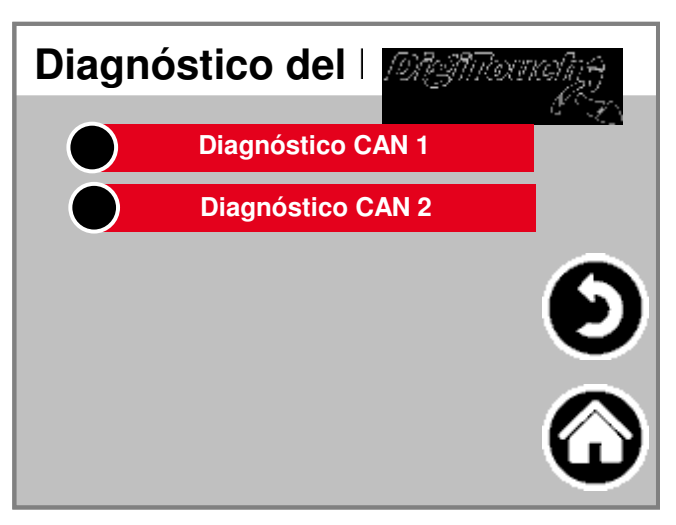

**Carga Bus CAN**

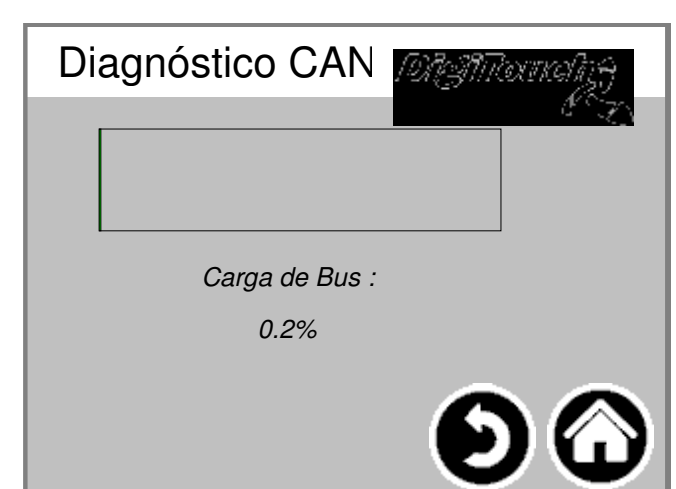

El diagnóstico de diversas sistemas de bus.

carga del bus en el bus CAN

#### **Diagnóstico CAN**

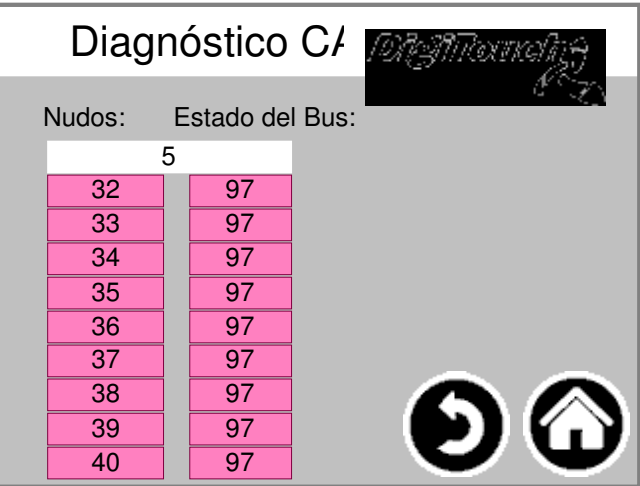

Los diversos dispositivos CAN: desde arriba: pueden dominar analógi FU1 salida .. FU4 Los estados en detalle:

**MAESTRO: Estado 0,1,2: La voluntad del Maestro de forma automática y en los primeros ciclos después de un SPSStart través. Estado 3: Estado 3 del maestro durante algún tiempo mantenido. Situación 5: Estado del 5 es para el maestro el estado de funcionamiento normal. ESCLAVO: Estado -1: El esclavo es el mensaje NMT [Restablecer nodo] restablecer y el cambio de forma independiente en el estado 1. Estado 1: El esclavo reemplazado después de un tiempo máximo de 2 s, o Inmediatamente después de recibir el mensaje de arranque en 2. Estado del Estado 2: El esclavo para cambiar un tiempo de retardo de 0,5 segundos automáticamente el estado 3. Este tiempo corresponde a la experiencia, que muchos dispositivos CANopen se alistan inmediatamente van a recibir sus organismos de normalización de configuración, después de que enviaron su mensaje Bootup tener. Estado 3: En el estado 3 es el esclavo configurado. Los esclavos con durante Fase de configuración de un problema, permanecer en el estado 3, o ir a la Fase de configuración directamente en un estado de error (Estado> 5). Situación 5: Estado del 5 es la normalidad Estado de funcionamiento del esclavo. Estado 97: A Nodo pasa al estado 97 cuando es opcional (dispositivo opcional en la CAN Configuración) y no según la SDOAnfrage 0x1000 tiene el objeto de responder. Estado 98: A Nodo pasa al estado 98 si la Tipo de dispositivo (0x1000 objeto) no es la tipo configurado corresponde.**

#### traducen los valores predeterminado

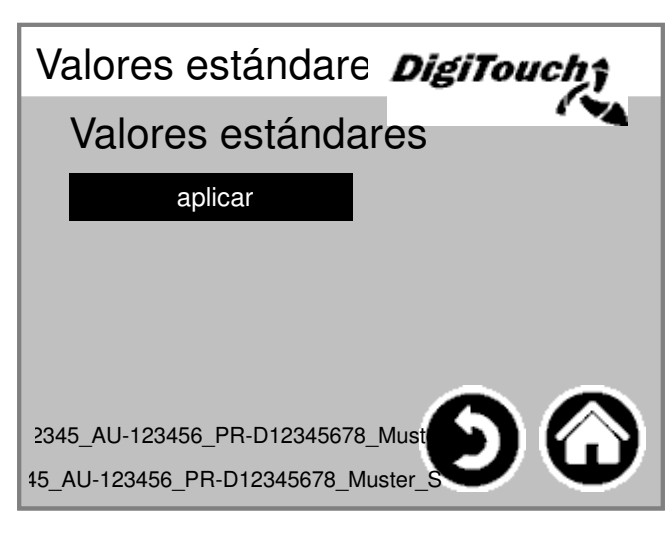

Ajuste el Estándar valora las actuales. PIN-protegida:

#### **Operador**

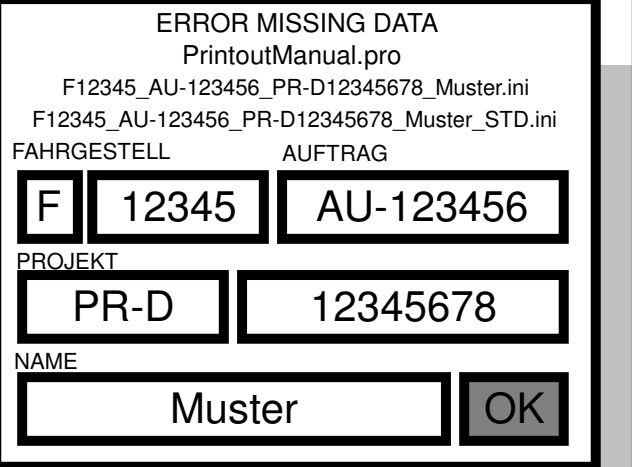

Chasis y encargado número

#### **Menú configuraciones básicas**

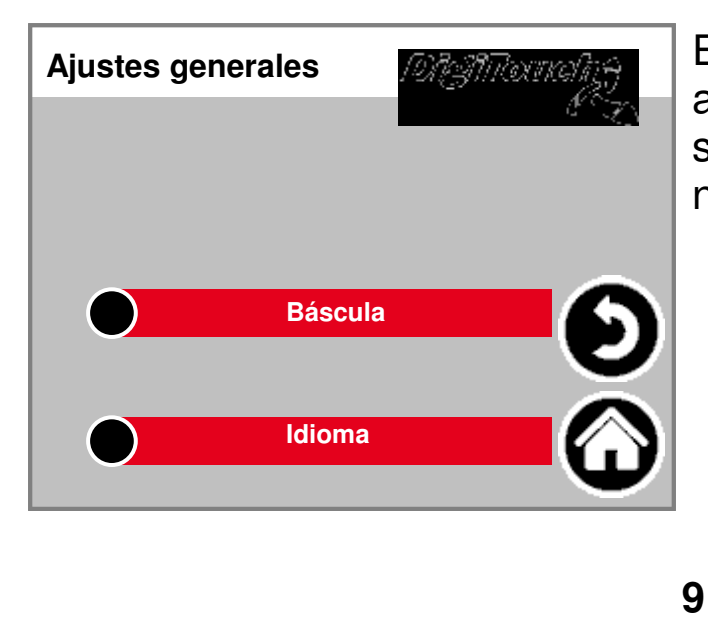

En este menú, ajustes más básicos ser hecho. normalmente no es requerido por el usuario!

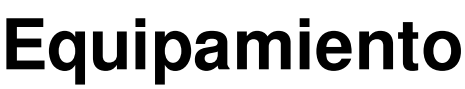

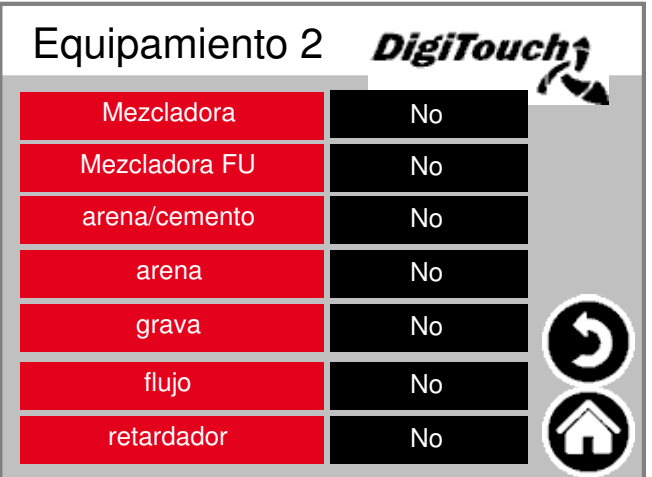

Selección de mezcladores con o sin convertidor de frecuencia (FU).

#### **Báscula**

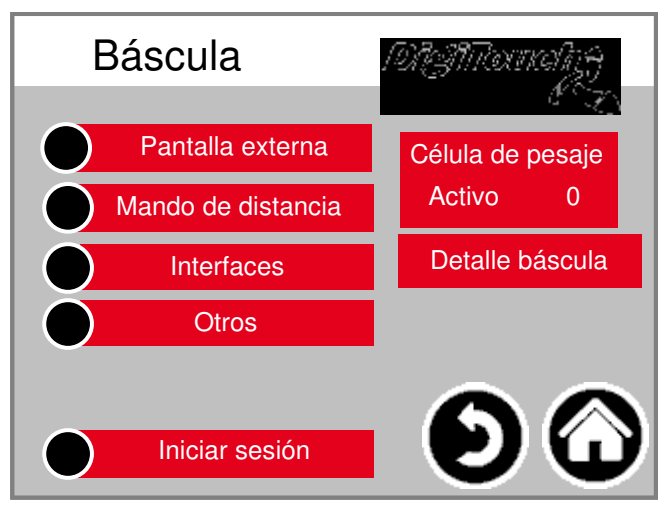

Descripción general del menú ofrece El acceso a todos los ajustes y Funciones de diagnóstico escala.

## **1-4 células**

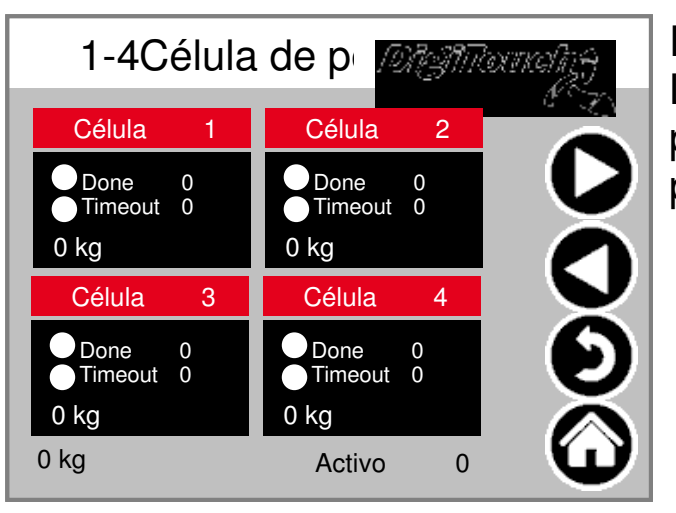

#### **ident (5-8; 9-12)**

Descripción general de 4 células de ca Las flechas de desplazamiento. cuadr para permitir que las vigas de tocar para llegar a los detalles.

#### **1 Detalle de la célula**

# **ident (2 ss)**

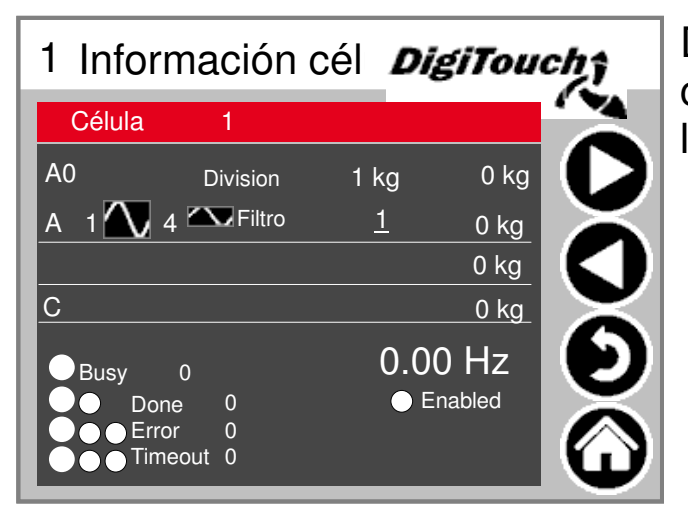

Detalle del menú de ajuste entre otros carga mínima y / o máxima de las células; Filtro A y C

#### **Configuraciones de pesa en total**

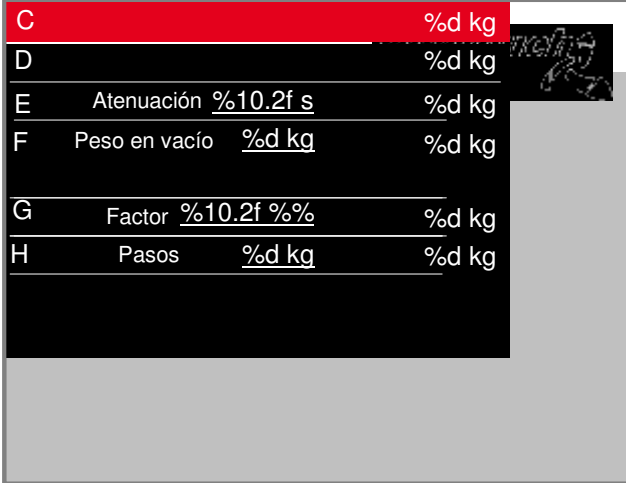

máximo y mínimo capacidad de la balanza; filtro total; incremento

#### **1-4 pantalla**

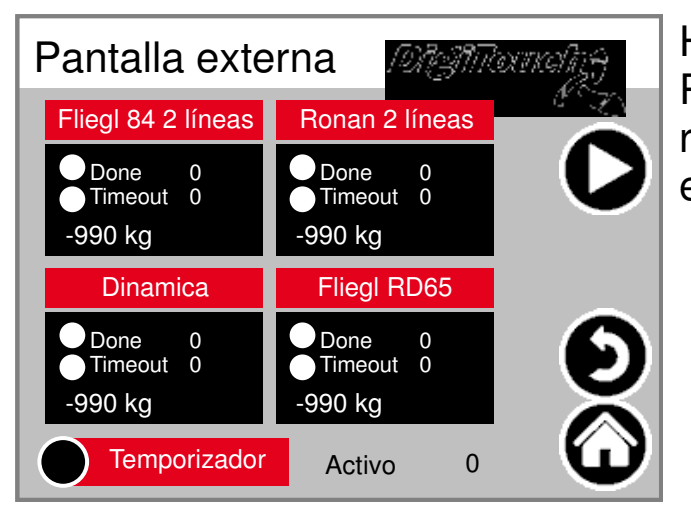

Habilitar el exterior Pantallas. ADVERTENCIA: Algunos re reinicio después de ajustar este ajuste.

## **5-8 pantalla**

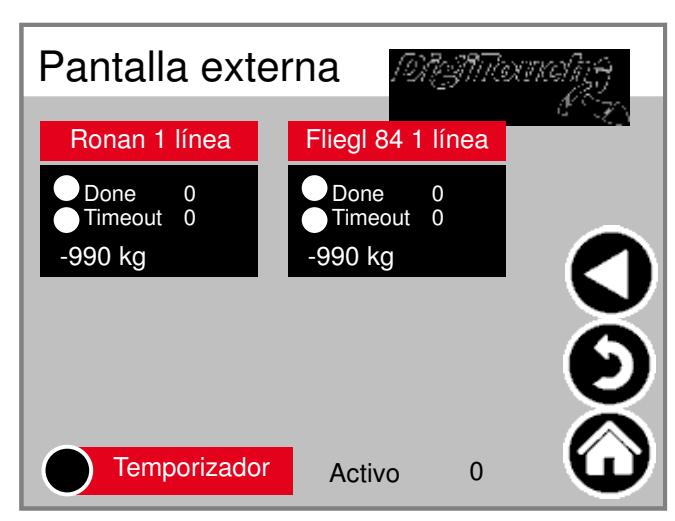

Habilitar el exterior Pantallas. ADVERTENCIA: Algunos re reinicio después de ajustar este ajuste.

## **Pantalla 1 detalle (1 línea)**

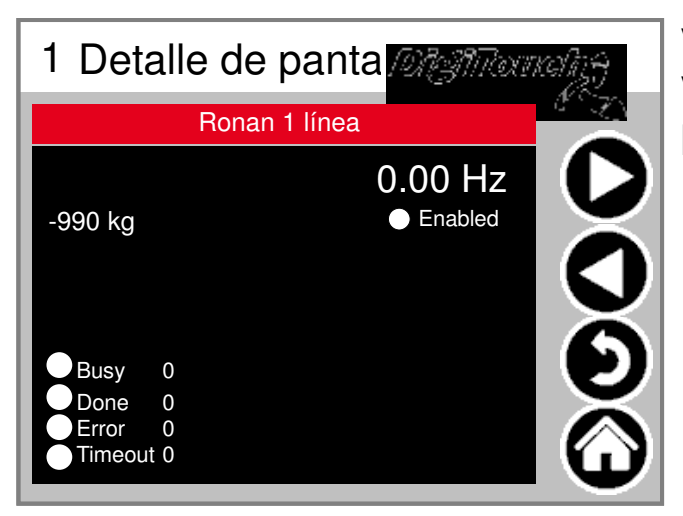

Vista en detalle de la pantalla para Visualización 1 línea proporciona la Máscara como este (zona 1 de datos)

# **Pantalla 2 detalle (2 líneas)**

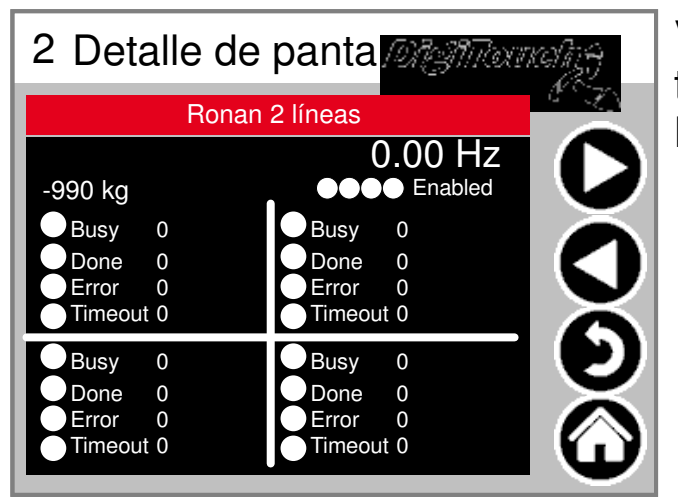

Vista en detalle de la pantalla para toda pantalla de 2 líneas proporciona Máscara como esto (4 áreas de datos)

#### **Temporizador**

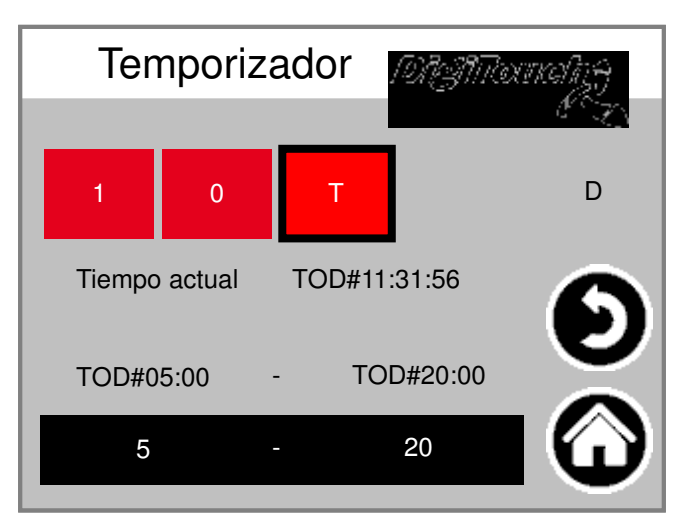

Aquí, un servicio nocturno hacerse realidad. (T) o La operación continua (1) o desactiva (0)

#### **Mando de distancia**

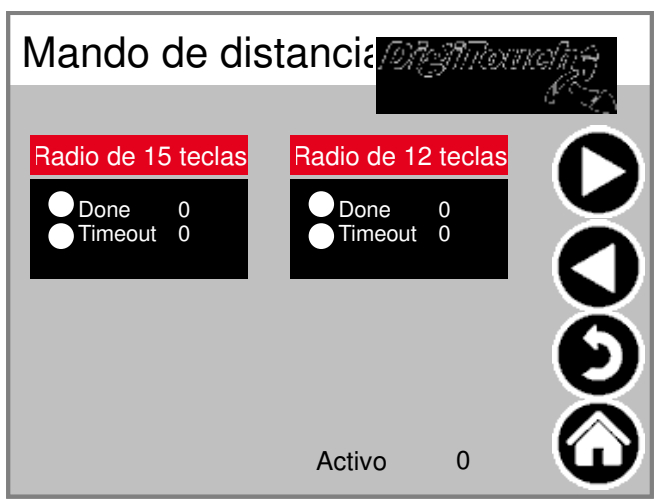

Generalidades mandos a distancia Actualmente sólo 1 tipo. cuadro del grifo. Toque para activar vigas para llegar a los detalles.

## **Detalle del control remoto de la radio**

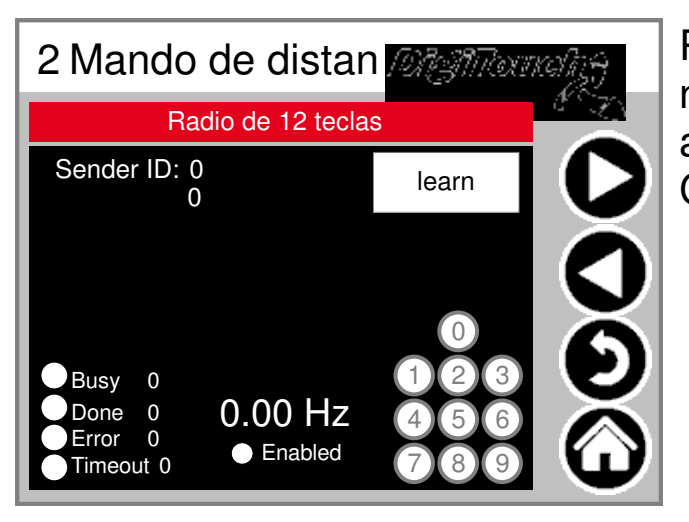

Primer de radio. la número de serie es hierduch "aprende almacenado! Dar 3 círculos Condición de 3 teclas superiores.

#### **puertos COM**

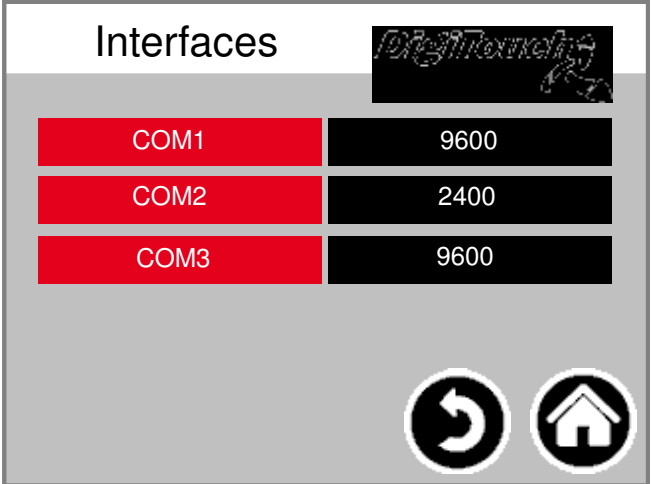

**externo**

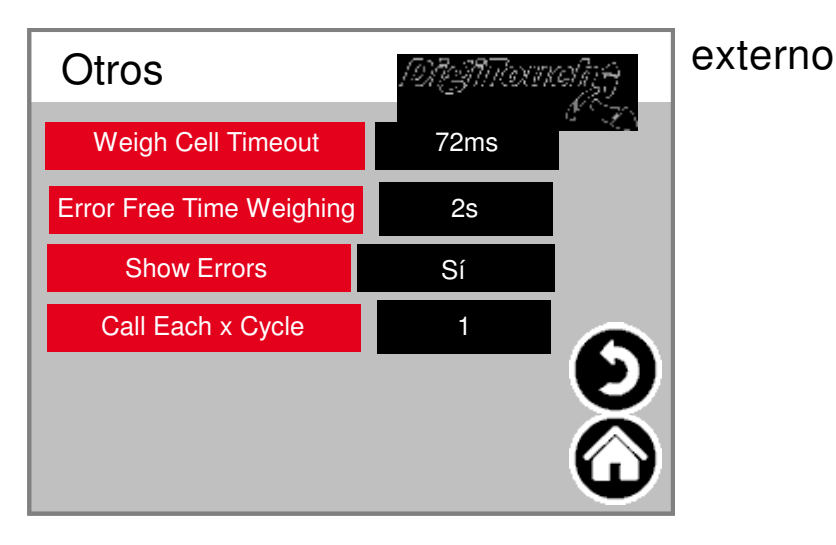

# **iniciar la sesión**

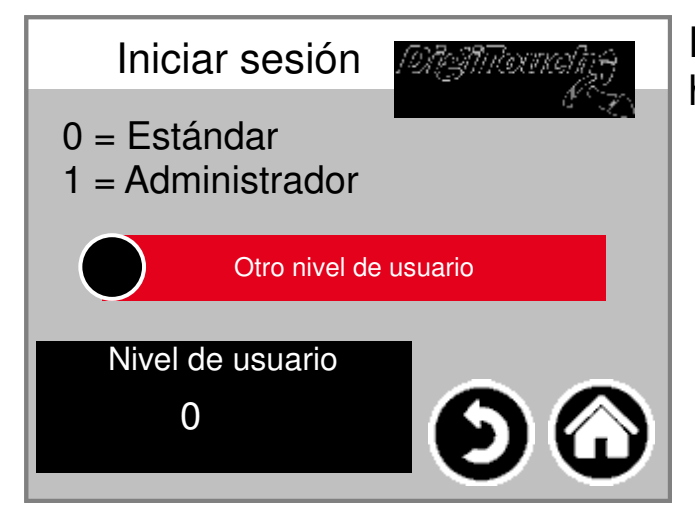

Visualización de las velocidades de tr Puertos. Para fines de diagnóstico!

Entrar en otro nivel de usuario hacer a la configuración.

## **Cambio de idioma**

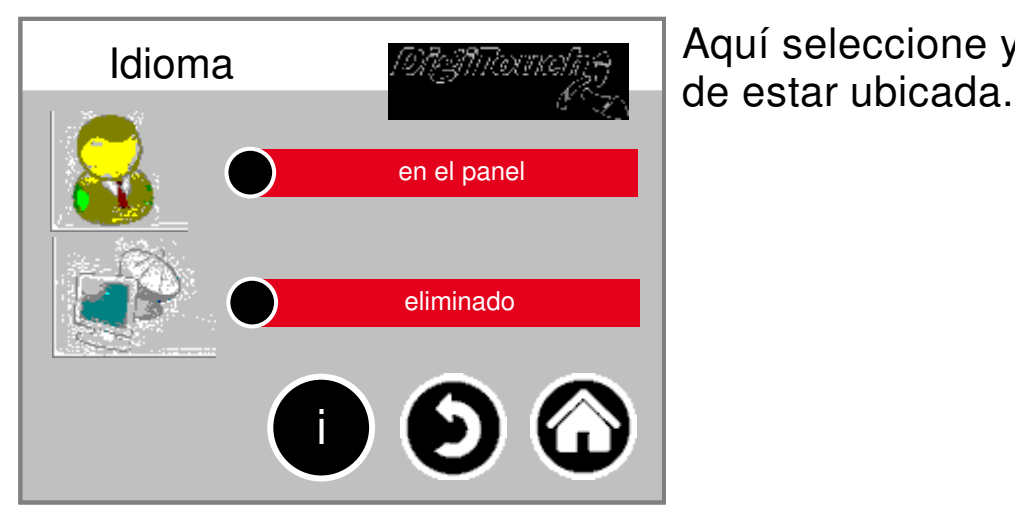

Aquí seleccione ya sea local o

#### **Cambio de idioma local**

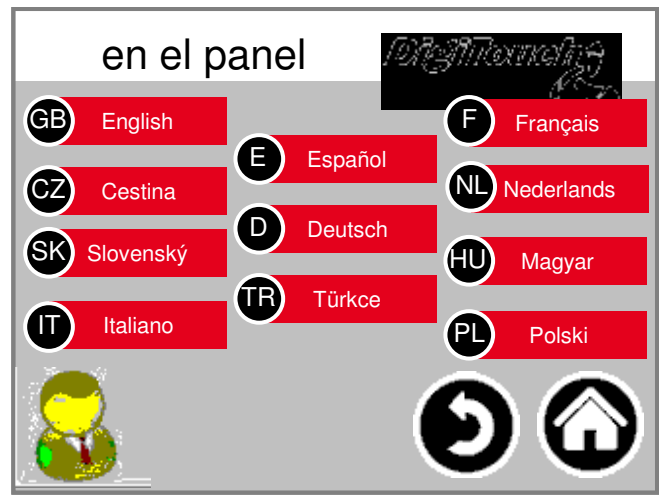

Cambio de idioma local. adjunto es el idioma de la pantalla táctil cambiado y almacenada de tal manera De nuevo en el siguiente inicio existe.

(Salvo fallo de alimentación)

#### **Cambio de idioma eliminado**

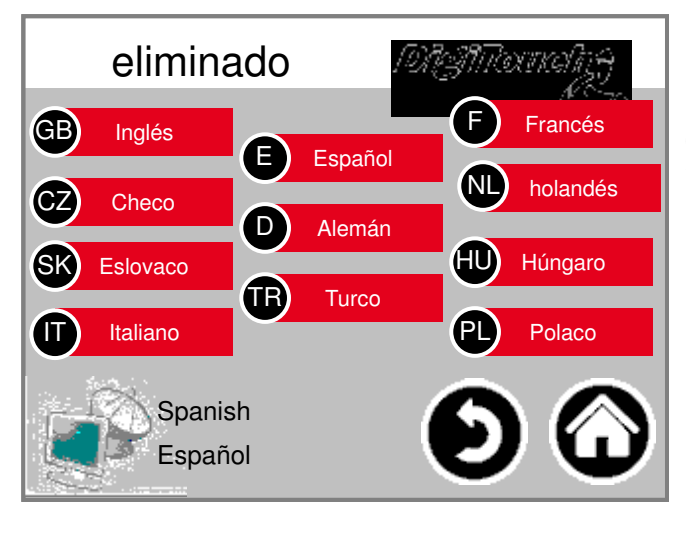

Idioma de conmutación de distancia. El lenguaje es presente en una consola remota, como la web Visu cambió.

#### **Información sobre el idioma del archi**

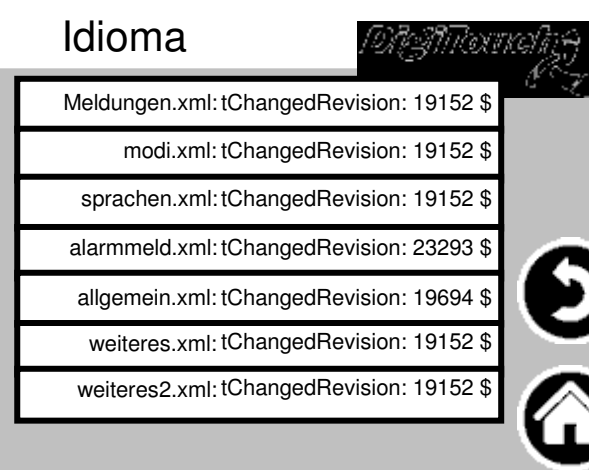

Aquí está la versión de la Los archivos de idioma que aparecen. Compruebe si hay una actualización c fue un éxito.

#### **Textos de alarma**

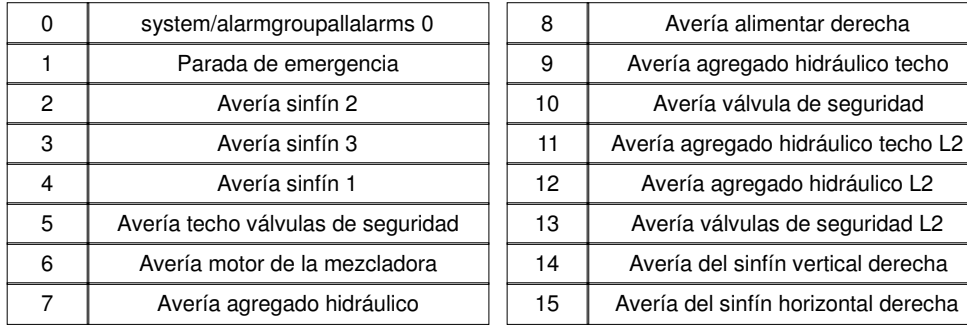

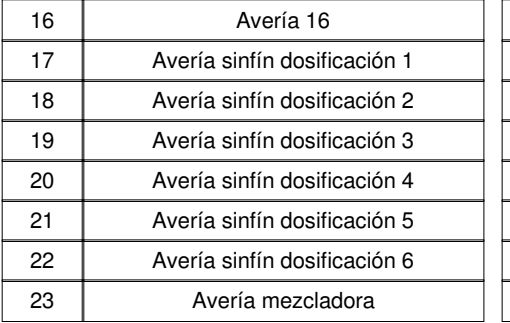

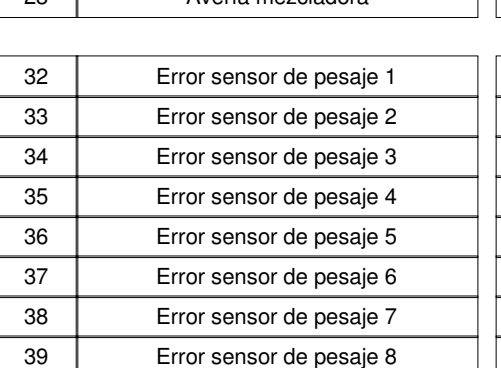

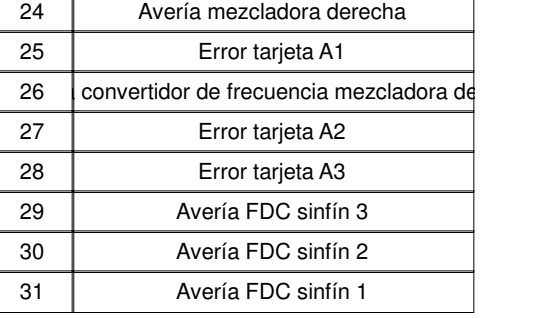

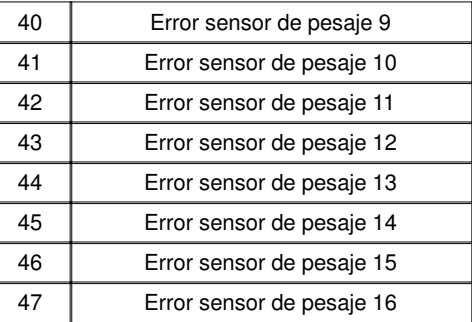

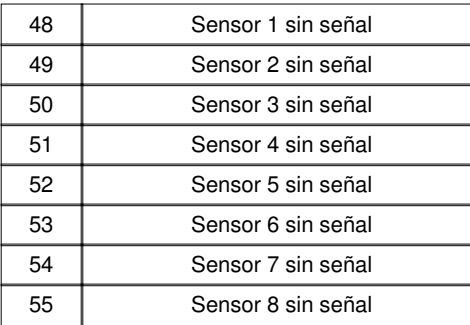

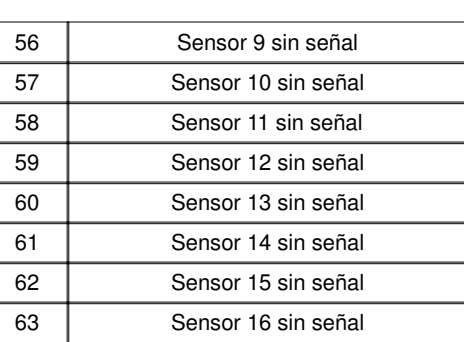

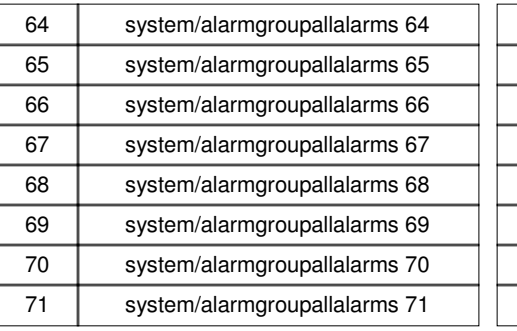

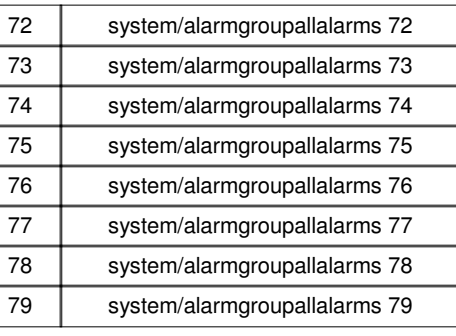

#### **Textos de alarma**

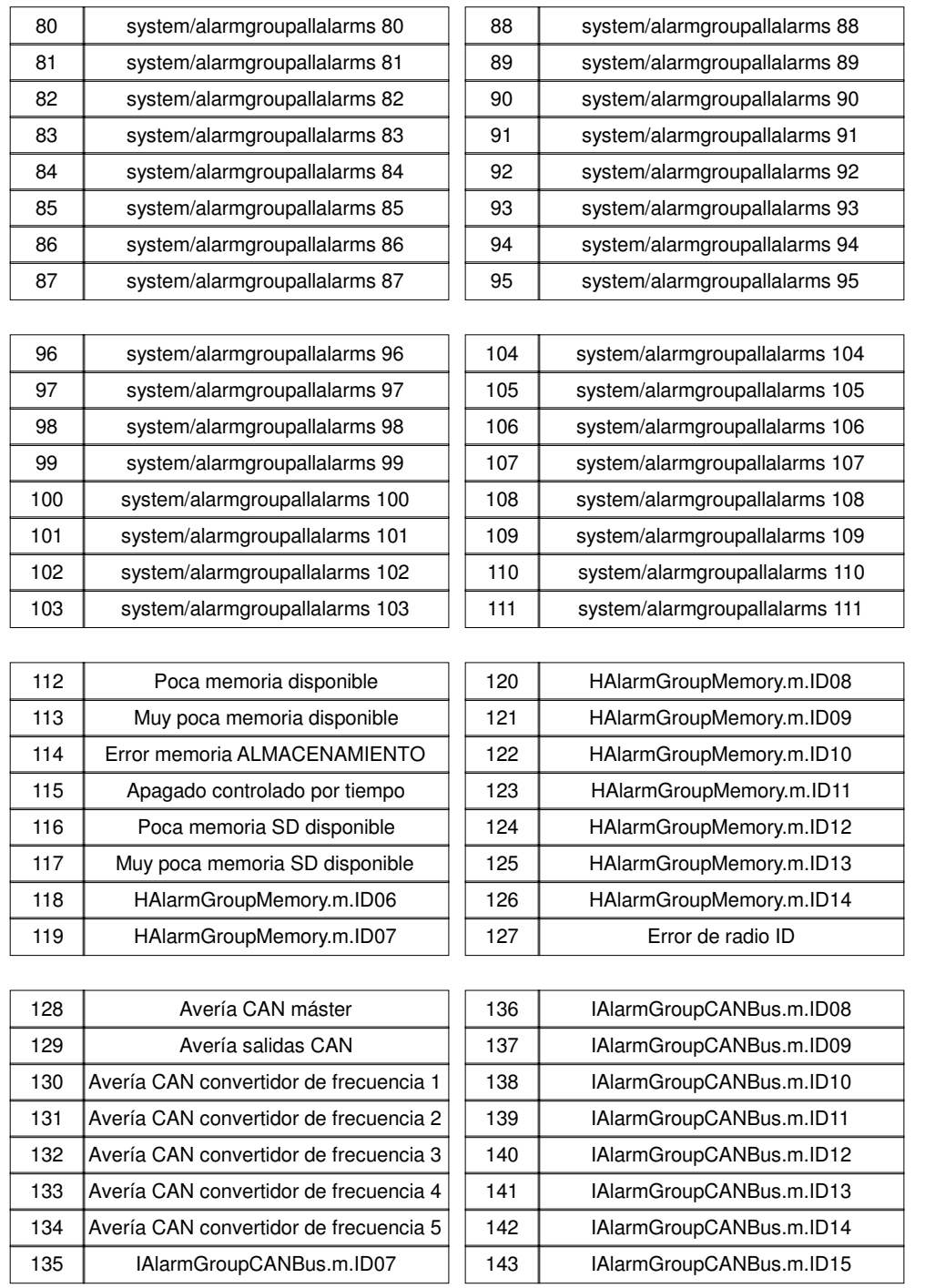

Alarmtexte sind im 1:1 Masstab dargestellt.

#### **Textos de alarma**

## **Textos del mensaje**

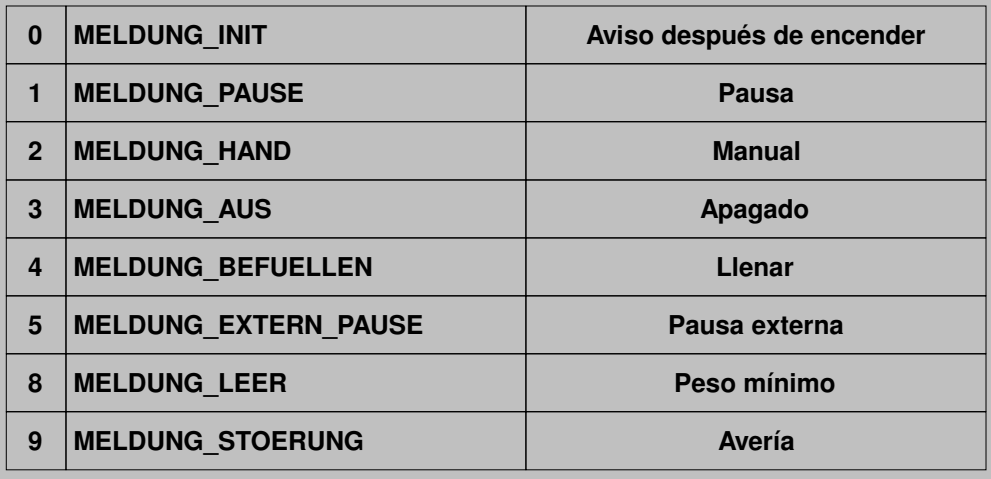

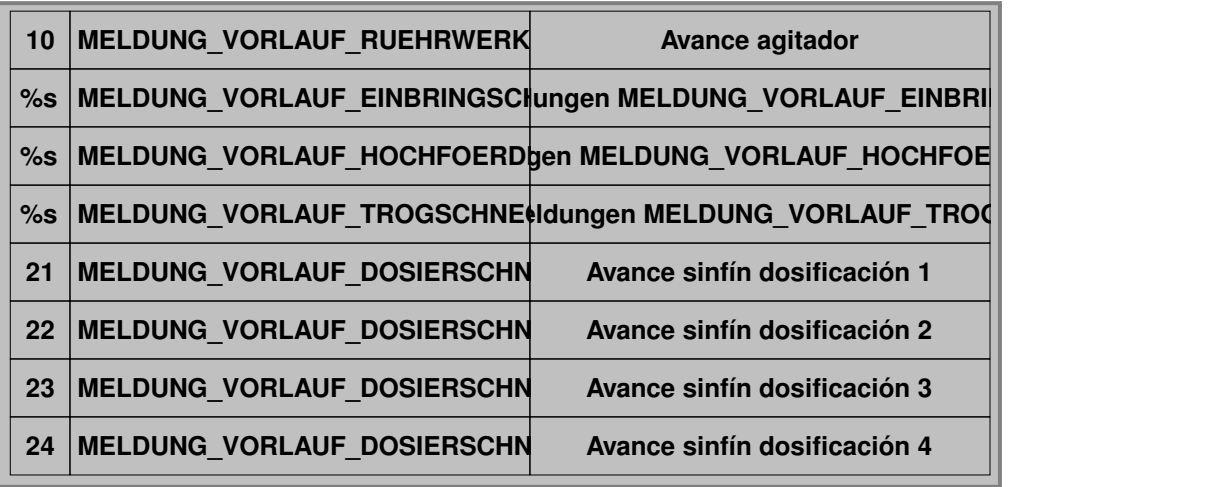

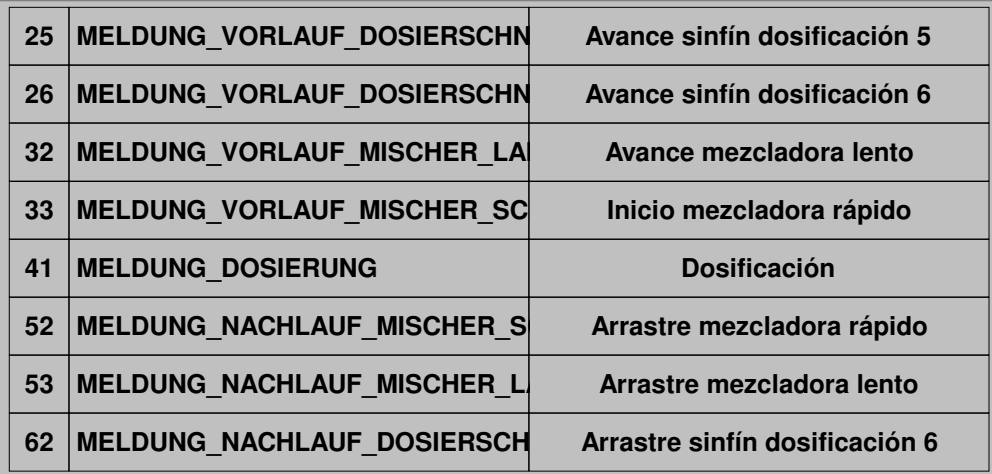

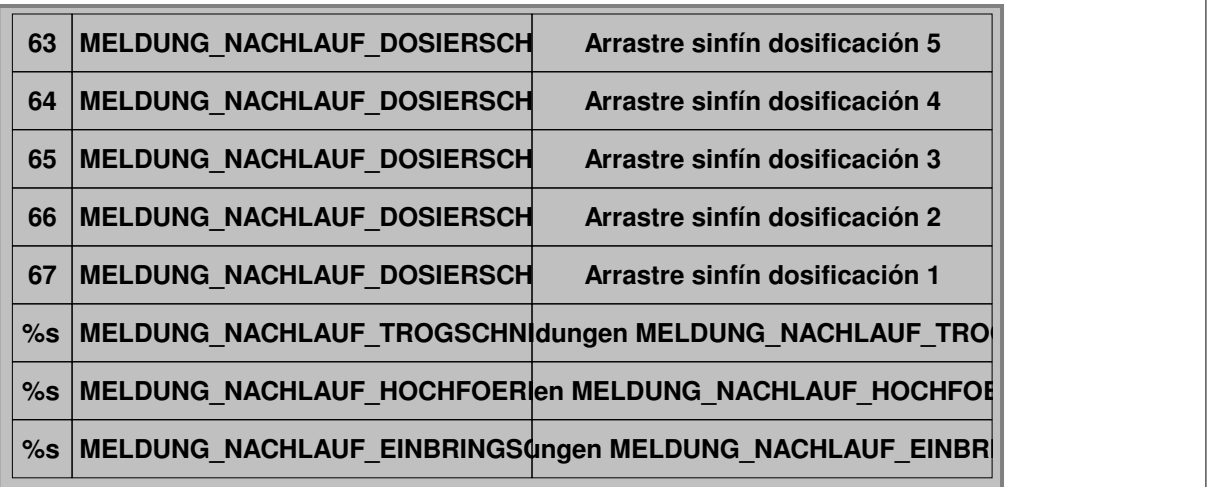

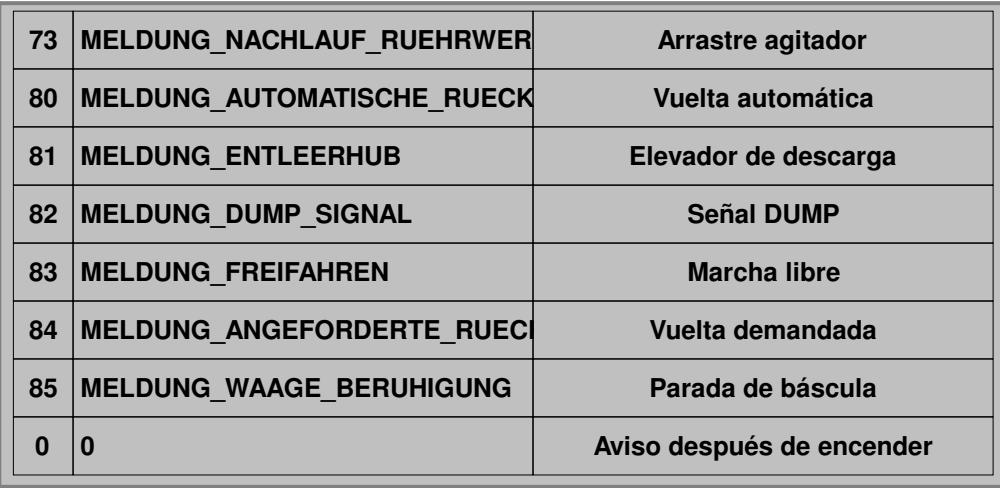

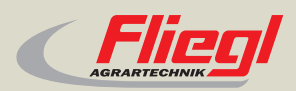

Fliegl Agrartechnik GmbH Bürgermeister-Boch-Str. 1 D-84453 Mühldorf a. Inn Tel.: +49 (0) 86 31 307-0 Fax: +49 (0) 86 31 307-550 e-Mail: info@fliegl.com

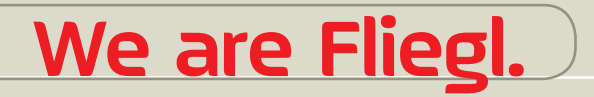

© 日 y www.fliegl.com